# *GUIA USUARIO PARA REALIZAR SOLICITUDES E INSCRIPCIONES ON-LINE*

Acceso a la/las Intranet/s

## ACCESOS A LA INTRANET OSI ARABA

### **INTRANET OSAKIDETZA:**

**https://www.osakidetza.eus**

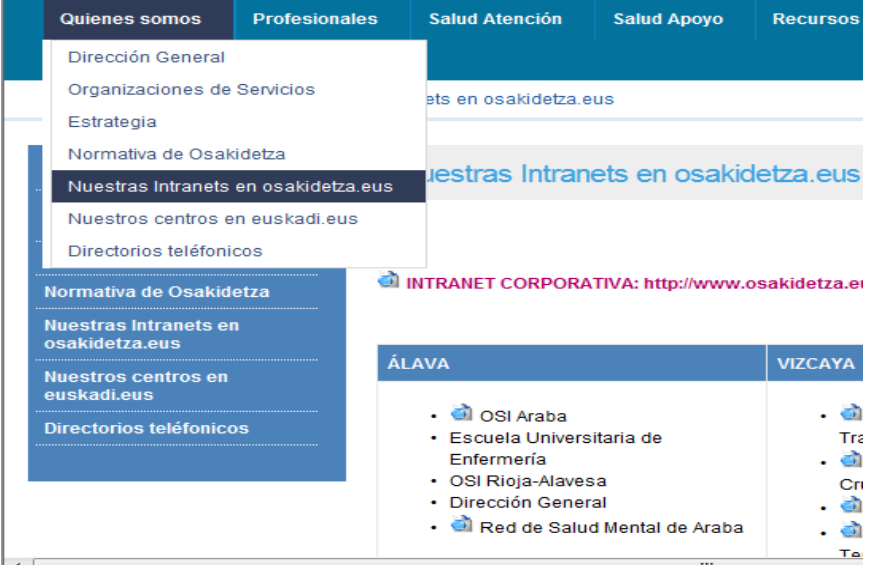

**INTRANET OSI ARABA:**

**https://esiarabaosi.osakidetza.eus/**

Entrar en la Intranet de OSI Araba directamente en la dirección indicada

Entrar en la Intranet de Osakidetza, en el menú Quienes somos, seleccionando "Nuestras Intranets en osakidetza.eus" <sup>y</sup> seleccionar la Intranet de OSI Araba.

### *Acceso para realizar solicitudes on-line para listas de movilidad interna*

*Cómo realizar la solicitud on-line para listas de movilidad interna*

## Cómo realizar solicitudes on-line para listas de movilidad interna

#### **INTRANET OSI ARABA: PROFESIONALES – SELECCIÓN Y PROVISIÓN - MOVILIDAD INTERNA ON-LINE**

1.- Para realizar la petición de la MOVILIDADINTERNA, hacer click en la imagen.

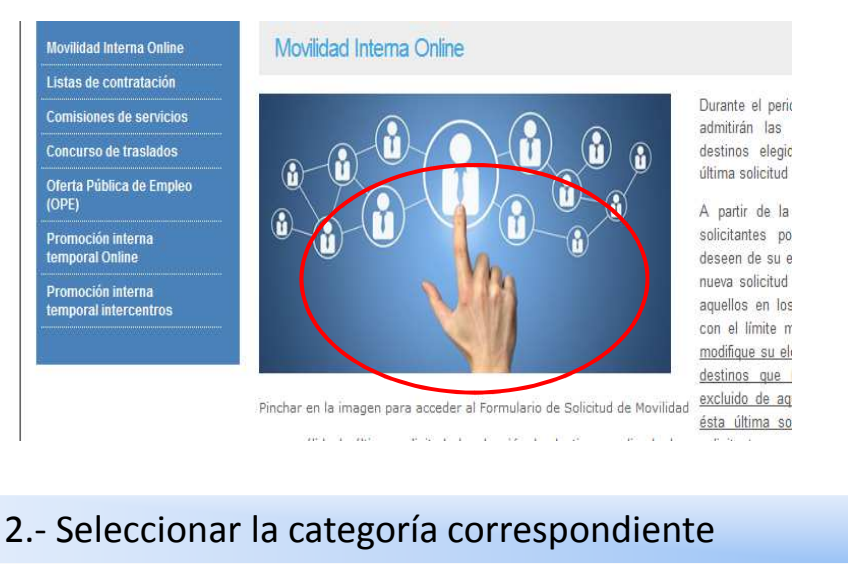

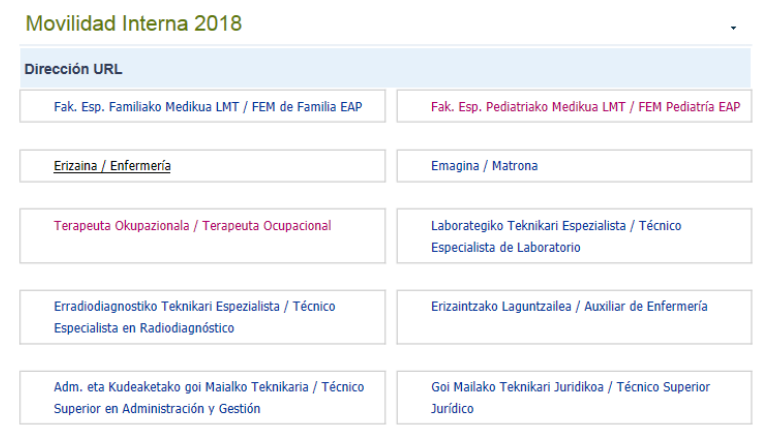

#### 3.- Rellenar los datos personales correspondientes <sup>y</sup> realizar la elección de turnos que desee. Txanda/Turno<sup>\*</sup> □ Edozein / Cualquiera

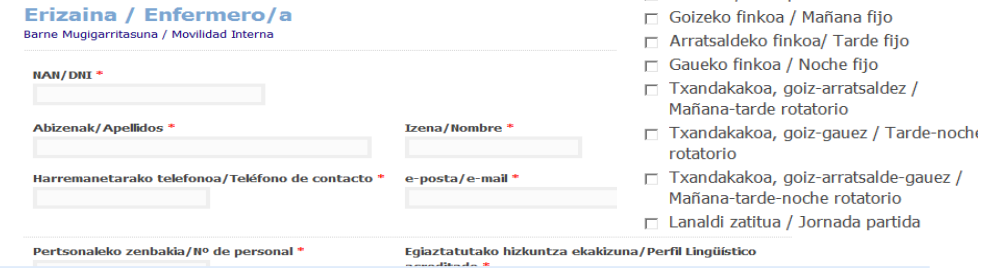

4.- Elegir el tipo de movilidad en la que desea participar (definitiva/temporal). Si desea participar en ambas deberá hacer una solicitud por cada uno de los tipos de<br>movilidad Mugigarritasun-mota / Tipo de movilidad \*

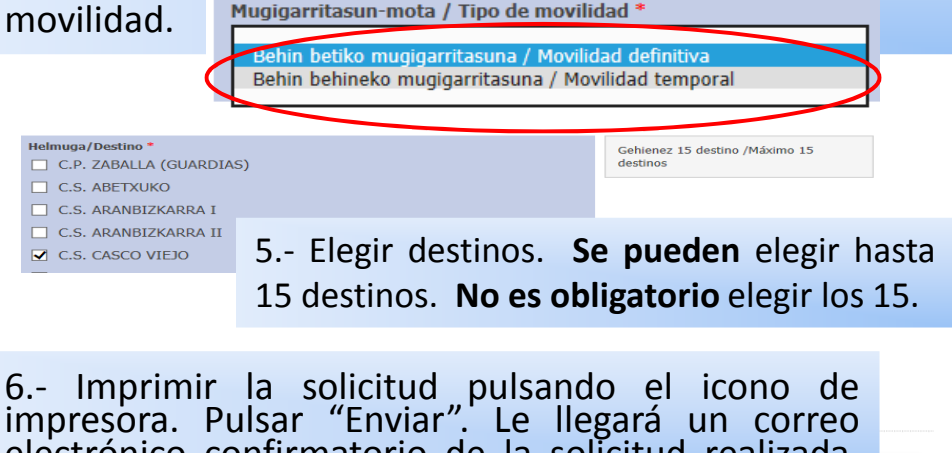

U

 electrónico confirmatorio de la solicitud realizada. Bidali / Enviar